# **OnSemble 7.3 – Release Notes Checklist**

# **Primary Feature: Modern UX for Island Properties on Freeform and Layout Pages**

# Things to look for:

The old "island properties" was still showing on Layout and Freeform pages. This update modernizes that experience to be more similar to the island properties found in islands placed on structures pages.

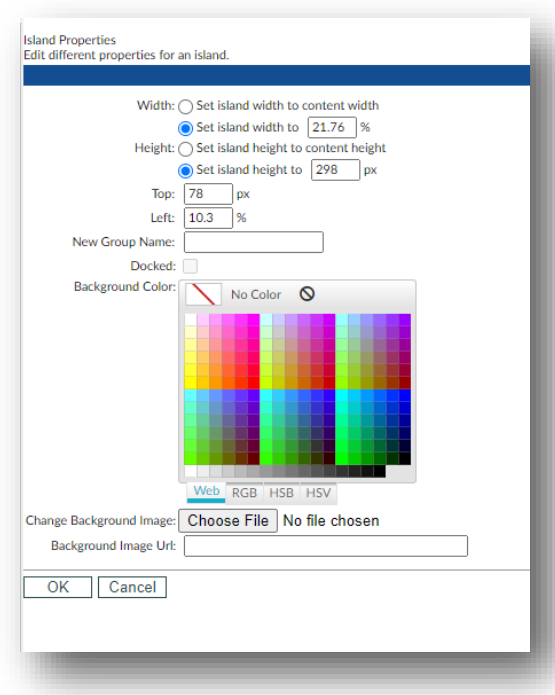

**Freeform Page (OLD) Example Island properties.**

No functionality was removed.

*Improvement:* "Grouping" is now clearly only allowed on Freeform Islands and "undocked" Islands on Layout Pages.

"Docking" only appears on Layout Pages.

*Improvement:* Background images can now be added via drag-and-drop, as well as "browse."

#### **Freeform Page (NEW) Example Island properties.**

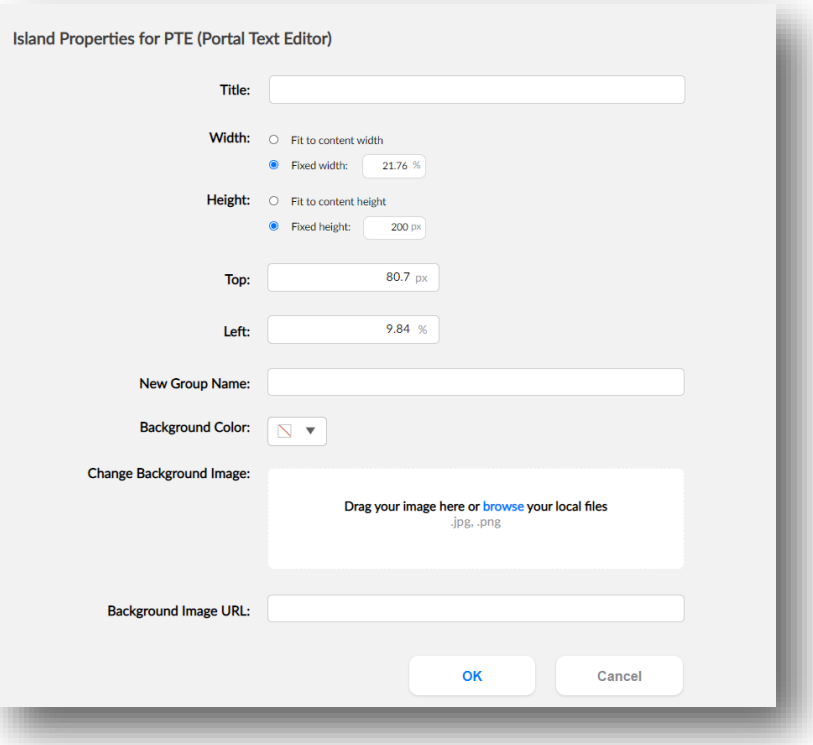

- ◊ Add an island to a Freeform page. Adjust it using island properties.
- ◊ Add an island to a Layouts page. Adjust it using island properties.
- ◊ Practice "grouping" and/or "docking"

### **Primary Feature: Modern UX for User Birthday Island**

#### Things to look for:

The old Birthday Island was unattractive, and displayed oddly when users had very long names, or if the island was made to be very narrow. This update modernizes the Birthday Island to look similar to other updated islands, adds the option to display the user's photo thumbnail, and fixes several reported bugs.

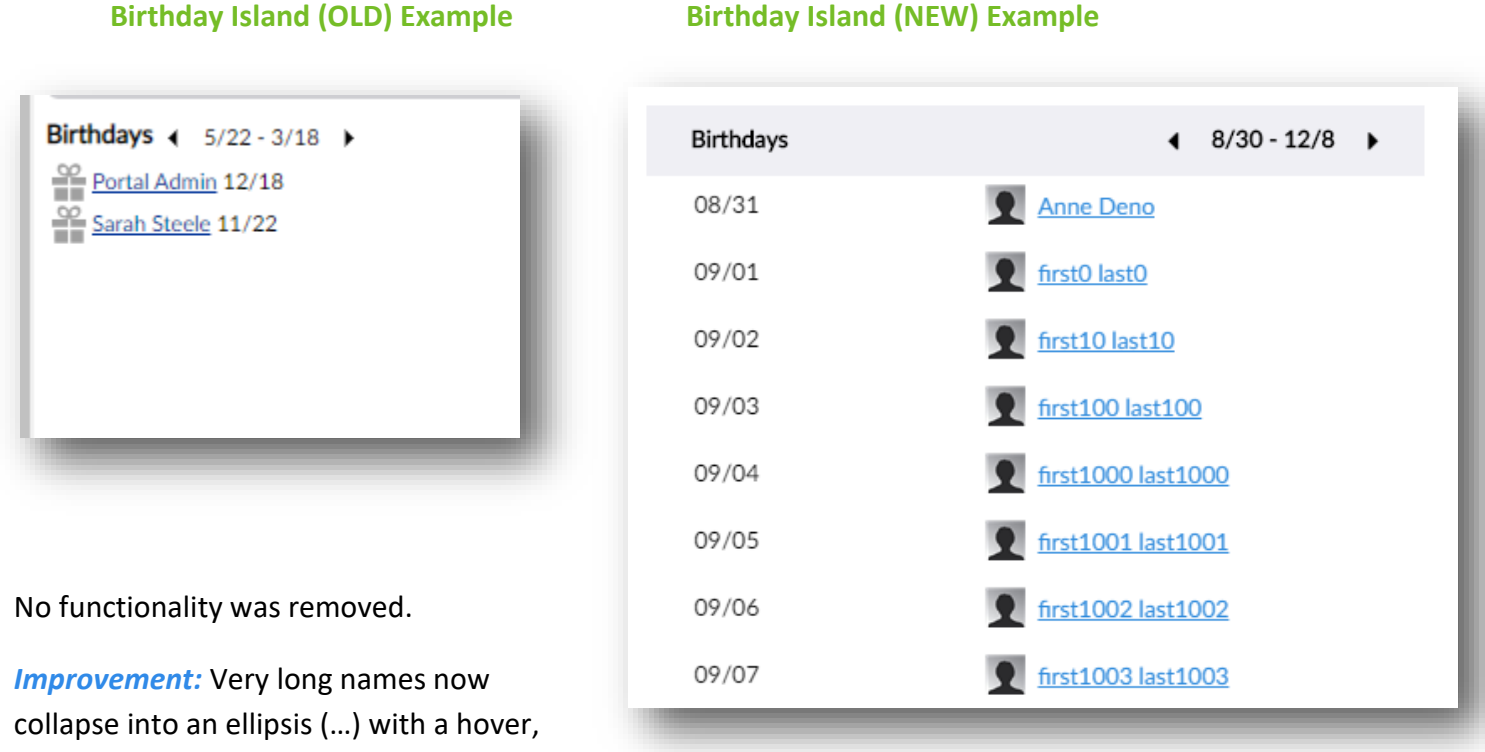

rather than creating a scroll bar.

*Improvement:* The option to display the user's image as a thumbnail has been added to the "Configure Island" section. The option to allow "sort" arrows at the tops of the columns was added as well.

- $\Diamond$  Add a birthday island (or more than one!) to a page.
- ◊ Adjust the configuration settings; try a few things out (date range changes, with photos, etc)
- $\Diamond$  Move the island to a smaller section: observe the behaviors.

#### **Primary Feature: Modern UX for User Anniversary Island**

#### Things to look for:

The old Anniversary Island was unattractive, and displayed oddly when users had very long names, or if the island was made to be very narrow. This update modernizes the Anniversary Island to look similar to other updated islands, adds the option to display the user's photo thumbnail, and fixes several reported bugs.

#### **Anniversary Island (OLD) Example Anniversary Island (NEW) Example**

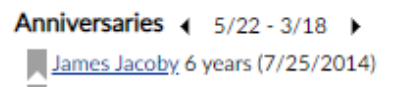

- Oliver Williams 6 years (7/25/2014)
- Portal Agent 6 years (7/25/2014)
- Shane Reining 6 years (7/25/2014)

No functionality was removed.

*Improvement:* Very long names now collapse into an ellipsis (…) as seen here, with a hover, rather than creating a scroll bar.

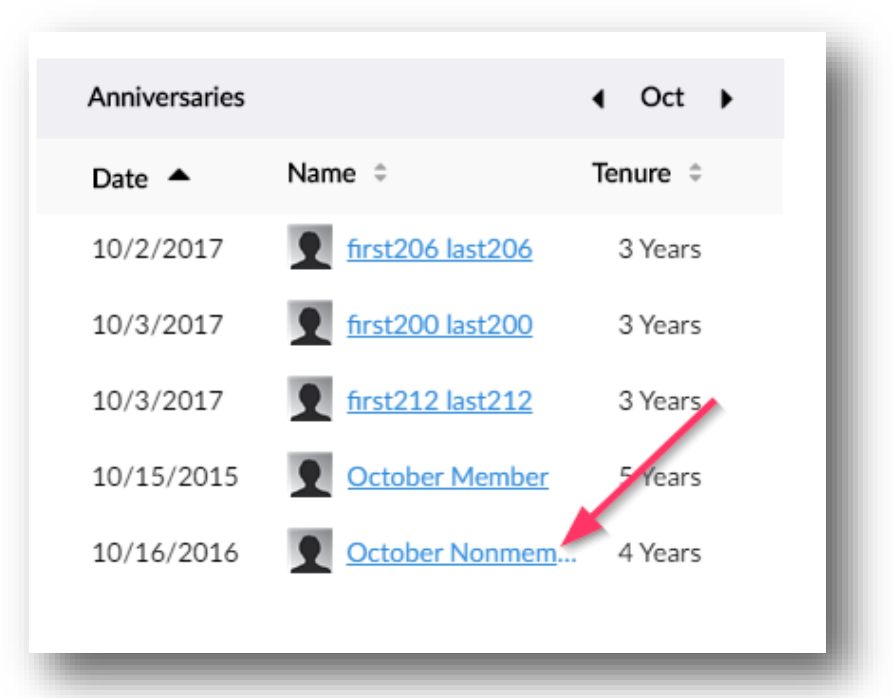

#### *Improvement:* The option to display the

user's image as a thumbnail has been added to the "Configure Island" section. The option to allow "sort" arrows at the tops of the columns was added as well.

- $\Diamond$  Add an anniversary island (or more than one!) to a page.
- ◊ Adjust the configuration settings; try a few things out (date range changes, with photos, etc)
- ◊ Move the island to a smaller section; observe the behaviors.

#### **Primary Feature: Increased "Drop Zone" when building in structures.**

#### Things to look for:

The area to bring in a new island to an existing section of a structure was very small, a thin blue line. If you didn't hit it exactly, your new island would not appear. This update increases the size of the drop zone to fill the whole available space.

**Drop Zone (OLD) Example – If I release my mouse, it will not "snap" in.**

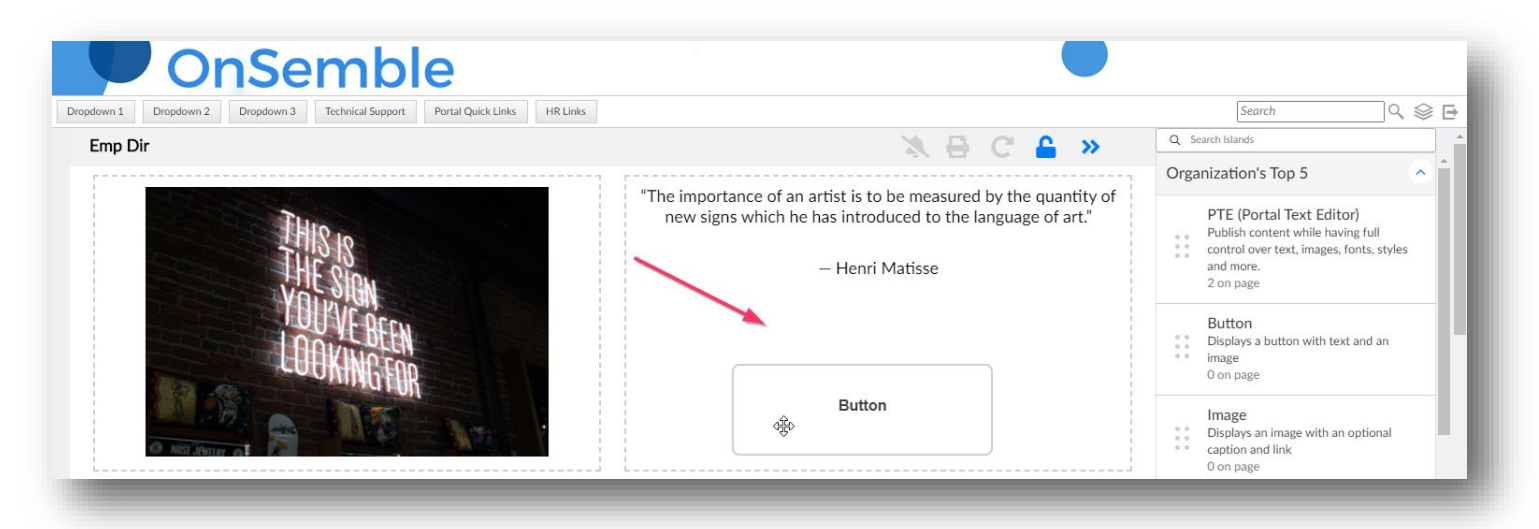

#### **Drop Zone (NEW) Example – I can use the whole open area.**

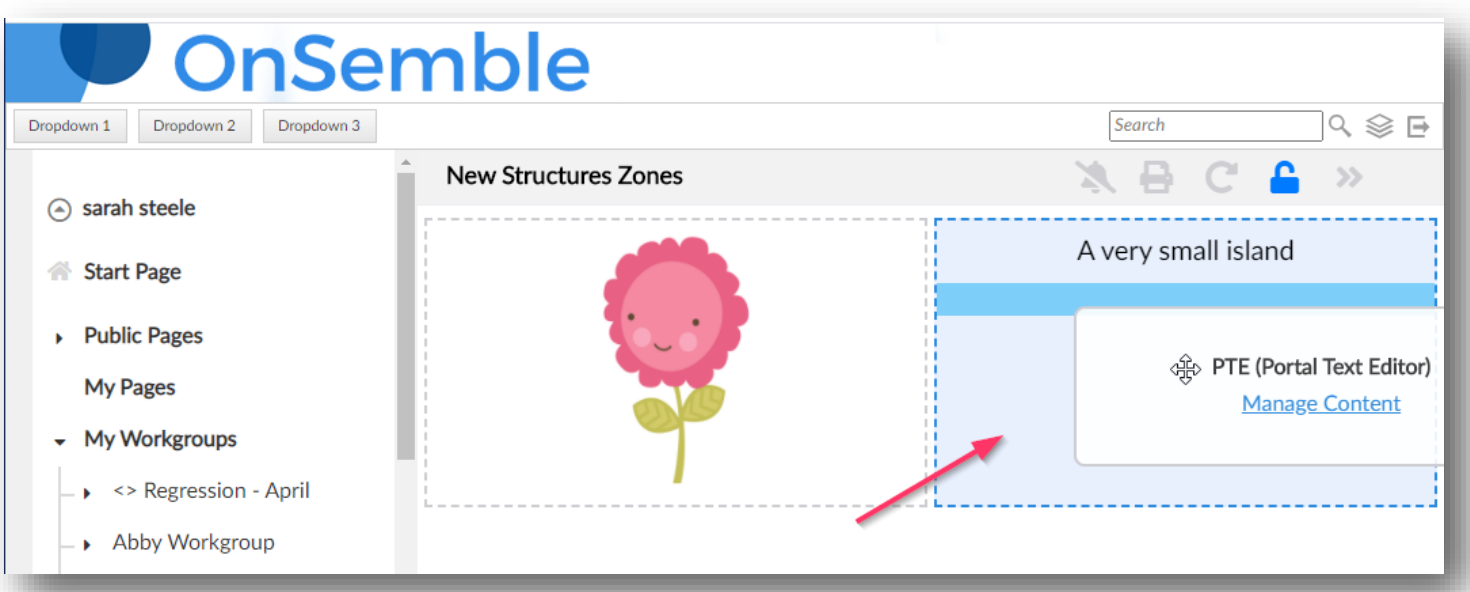

- ◊ Create a structure page. Ensure at least one structure has two or more sections.
- ◊ Fill one section with very long content. Fill another with more than one island. Observe the new, larger drop zone.

#### **Secondary Feature: Workgroup Essentials: Fewer clicks to manage assistant managers.**

## Things to look for:

We have added three new options to the dropdown menu for Assistant Managers in Workgroup Essentials. This should help you save time!

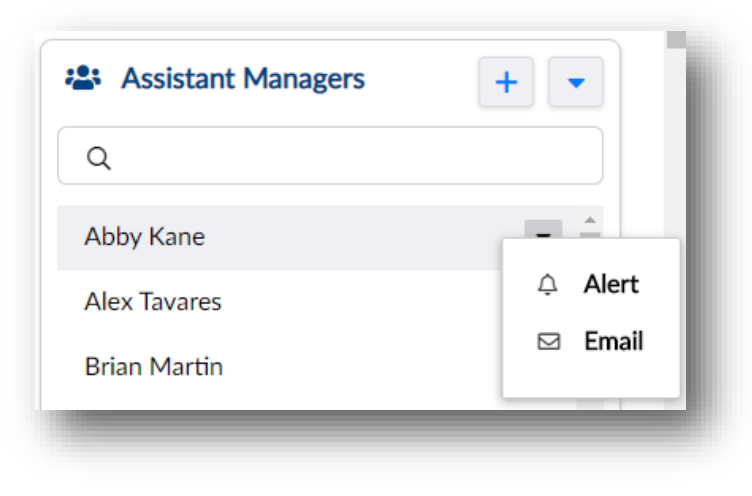

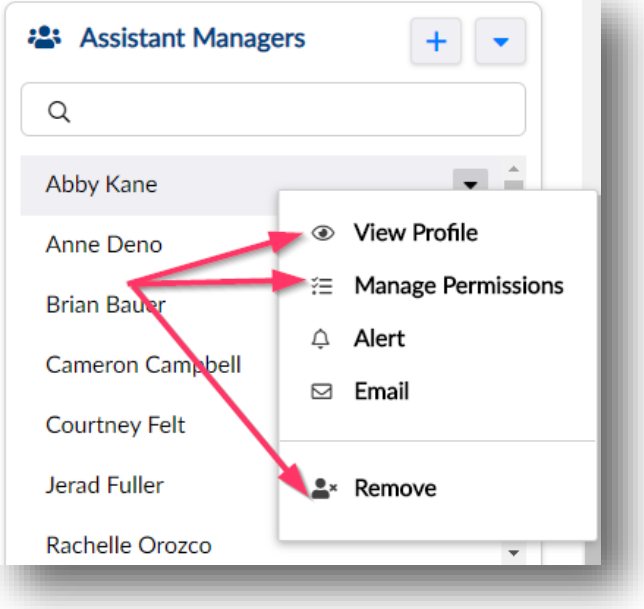

# **Secondary Feature: Workgroup Essentials: Two new member features.**

#### Things to look for:

Almost identical to the assistant manager feature above, you can View Profile and Remove members from the Workgroup Essentials dropdown menu now, as well.

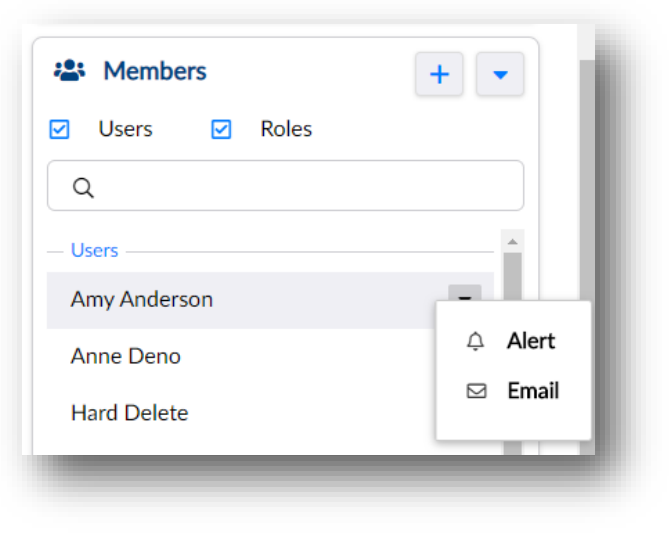

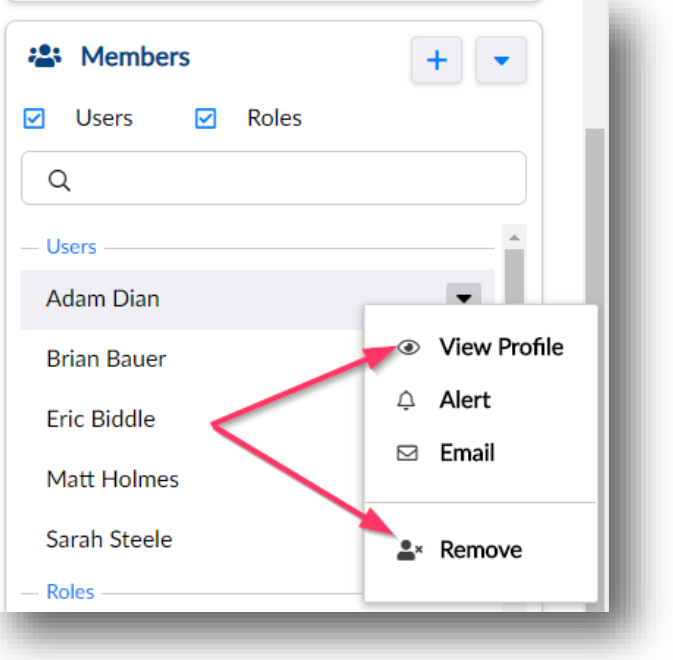

#### **Assitant Manager (OLD) Only had two options. Assistant Manager (NEW) with more choices**

#### **Secondary Feature: Workgroup Essentials: "Read" Status appears for Announcements.**

#### Things to look for:

The announcements update in 7.2 improved the "read receipt" experience. This 7.3 enhancement just brings that new "unread / partially read / 100% read" icon over to the Workgroup Essentials area as well.

*(\*If you are getting 7.2 and 7.3 at the same time, you won't notice this improvement!)*

#### **Secondary Feature: Workgroup Essentials: Changes to navigation UX.**

#### Things to look for:

Previously, a LEFT CLICK on the NAME of a workgroup would immediately take you to Workgroup Essentials. To EXPAND the workgroup, one of the arrows had to be carefully clicked. You could also RIGHT CLICK the name and choose to expand. This was causing frustration.

The new experience is that a LEFT CLICK expands the workgroup. A DOUBLE-LEFT CLICK will still take you to workgroup essentials. A RIGHT CLICK still opens the menu, and workgroup essentials has been added there.

This feature impacts both vertical and horizontal navigation.

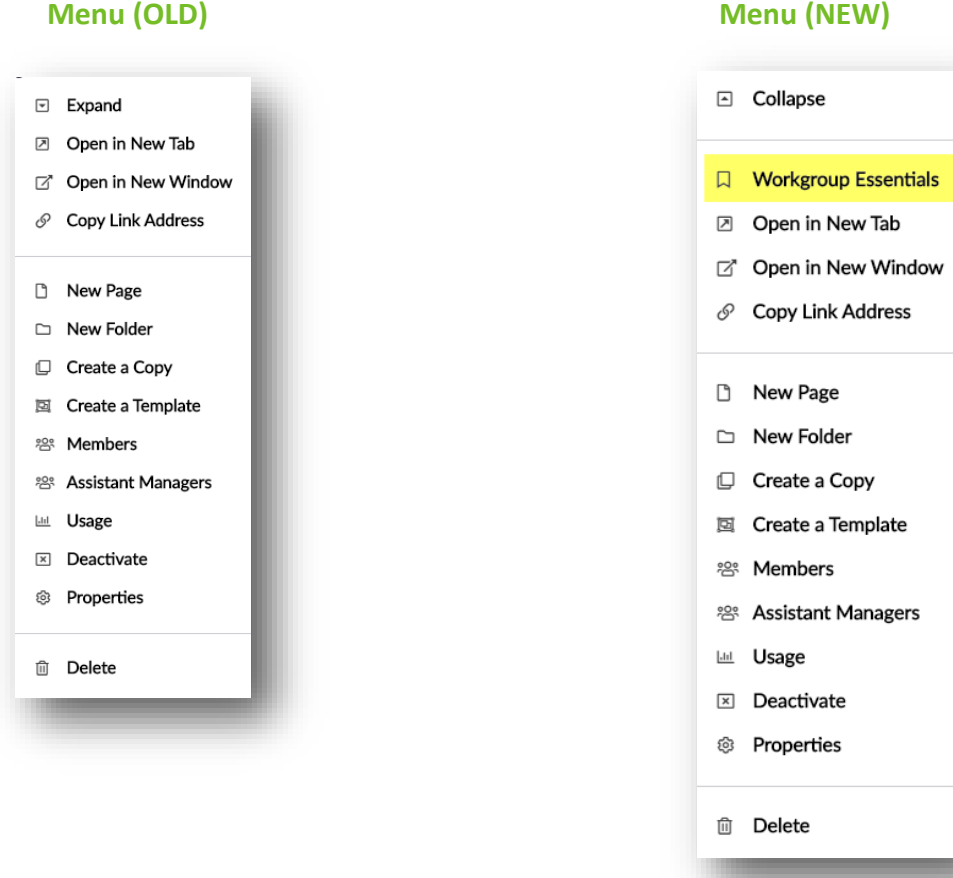

#### **Secondary Feature: Create a workgroup for another user.**

#### Things to look for:

Normally, the creator of a workgroup is automatically established as the owner and changing the ownership to another user was a multi-step process. We have simplified the workflow, and you can now choose a workgroup owner from the drop-down menu inside **both** the Create New Workgroup modal and the Workgroup Properties.

**Important Note:** If you create a new workgroup, and you are NOT a member or an assistant manager, you won't see the workgroup under "My Workgroups" until the new owner adds you. If you are NOT a Portal Administrator, you'll even get a message telling you "you don't have permission." (See examples)

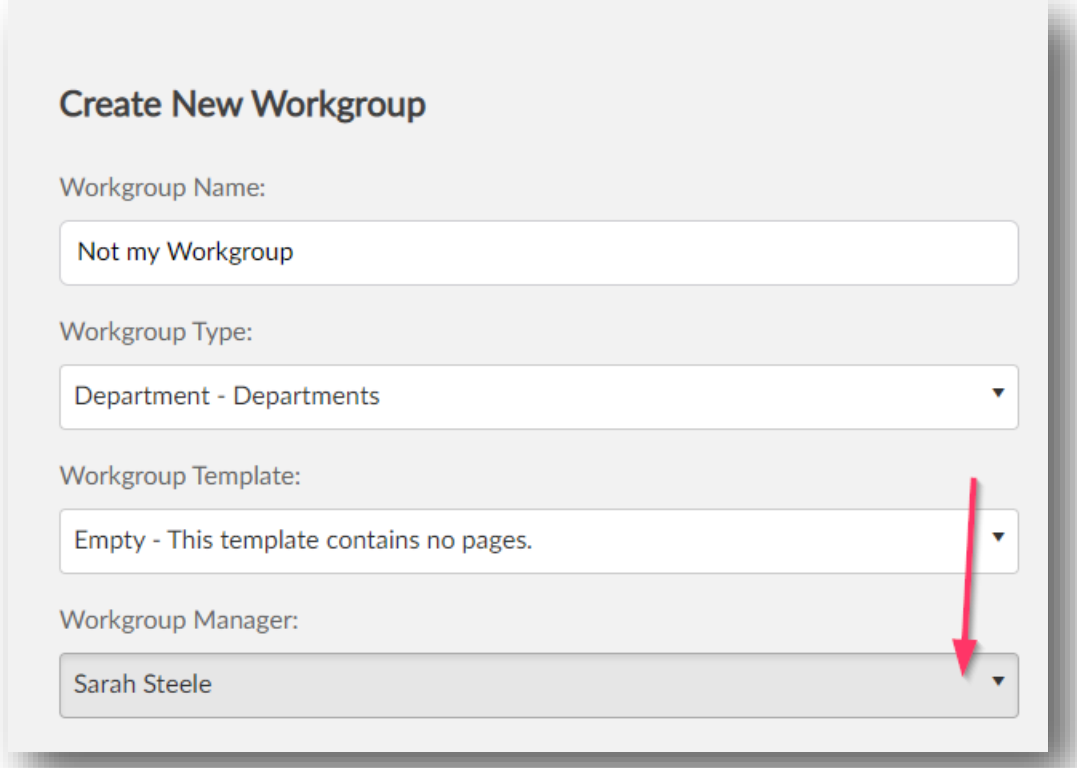

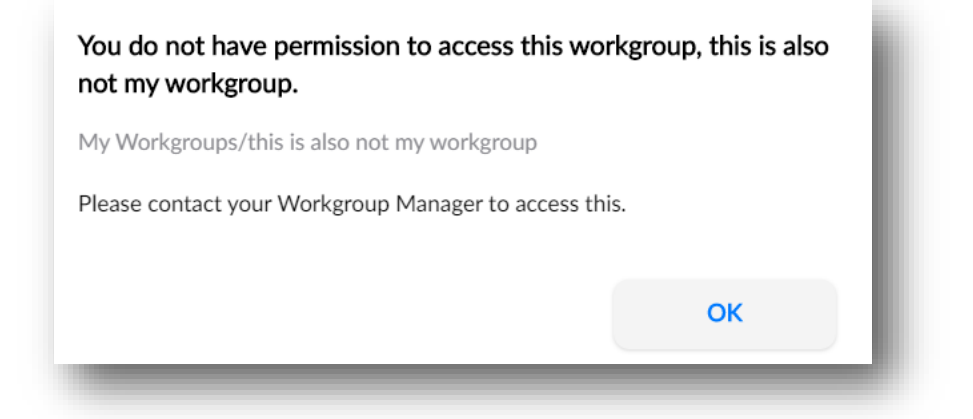

#### **Secondary Feature: Make page headers/title bars TRANSPARENT for all - with one click!.**

## Things to look for:

Head over to User Interface settings and check the new box. (See before and after below!)

**Important Note:** You MUST be on one of the new "Version 7" themes for this feature to work properly. If you are not sure, check with the PM or your CSM.

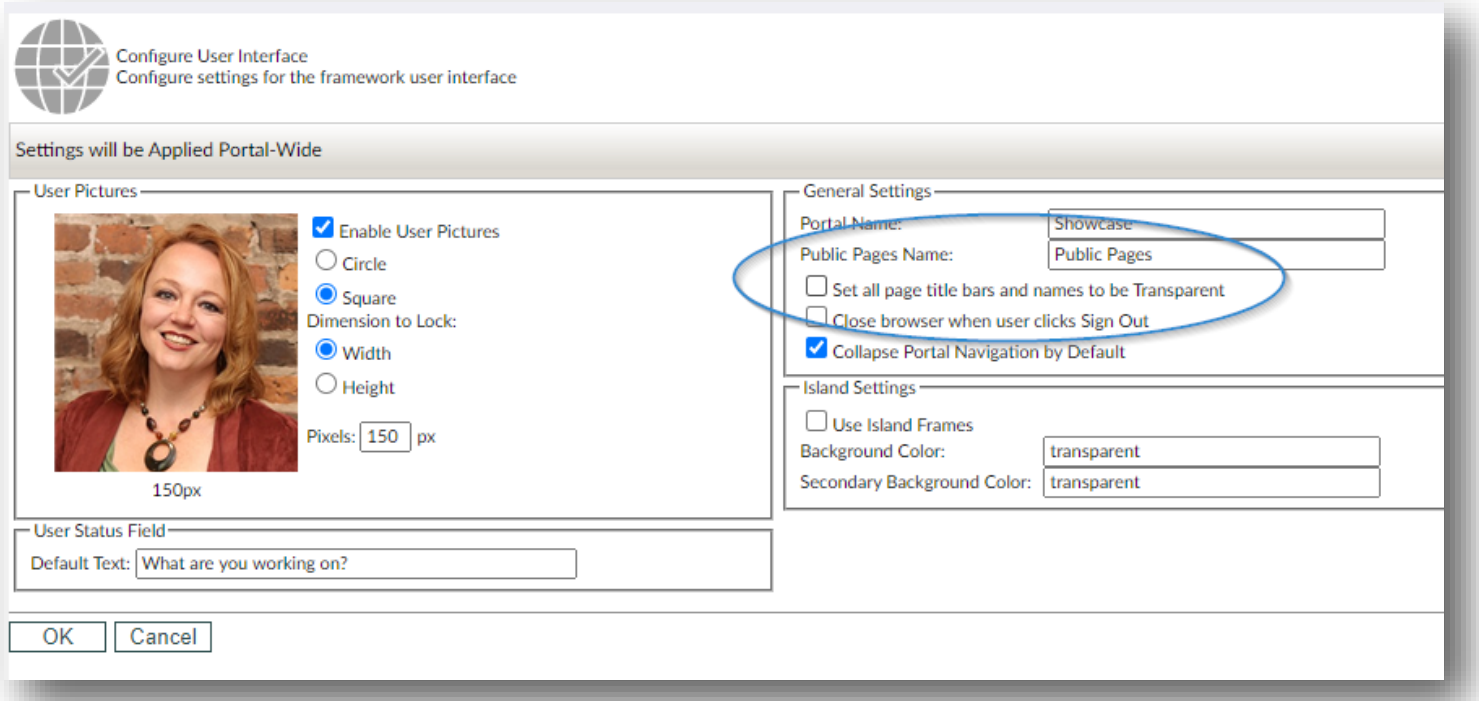

#### **Normal theme. Light grey bar and black lettering. When activated, bar and text are "clear."**

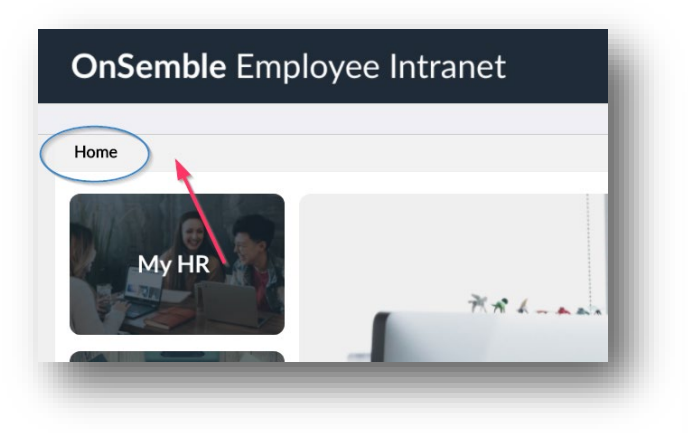

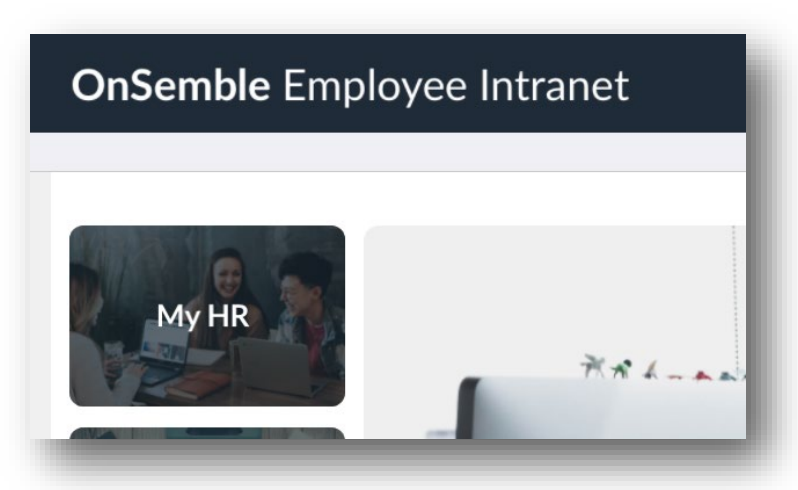